## アポ放題アプリダウンロード方法

①ホーム画面にある**Play**ストアを開いてください。

෬

Google

 $\begin{array}{c} 0 & 0 \\ 0 & 0 \end{array}$ 

Google

 $\mathbf{R}$ 

電話帳

電話

31

カレン

 $5 -$ 

メール

マップ

Chrome

**!!!!!** 

アプリー

 $\bigcap$ 

2 46 1 1% 2 15:20

 $\mathbf{J}$ 

Playスト

設定

 $\bullet$ 

カメラ

一

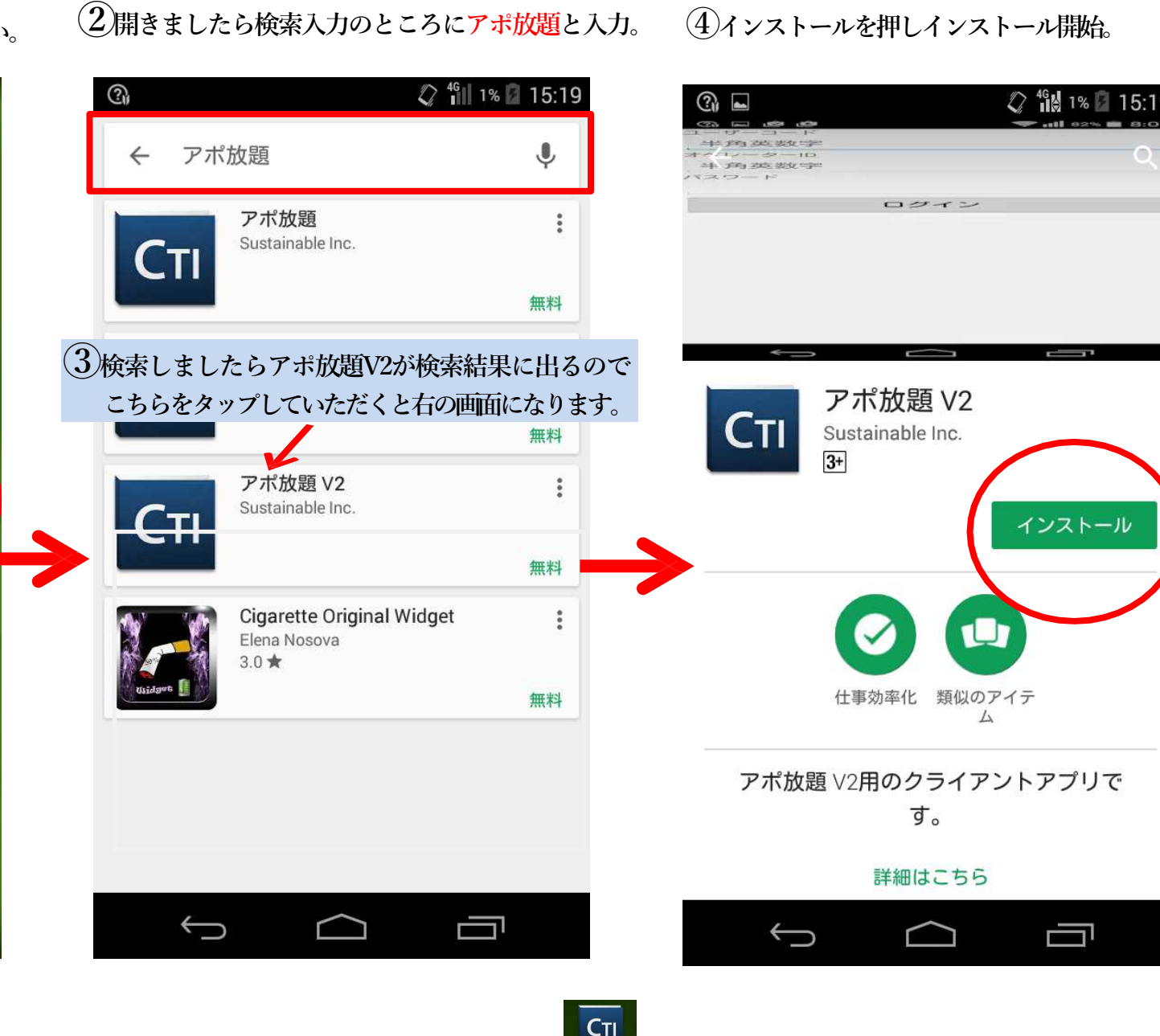

④インストールを押しインストール開始。

5インストールが完了しましたらアプリ一覧の中にアプリ <sup>アボ放題</sup> が入っています。 ⻑押しでアプリを移動できるようになるので、ホーム画面に移動させると便利です。

# アプリの自動更新の設定※Playストアを開いている前提での説明です

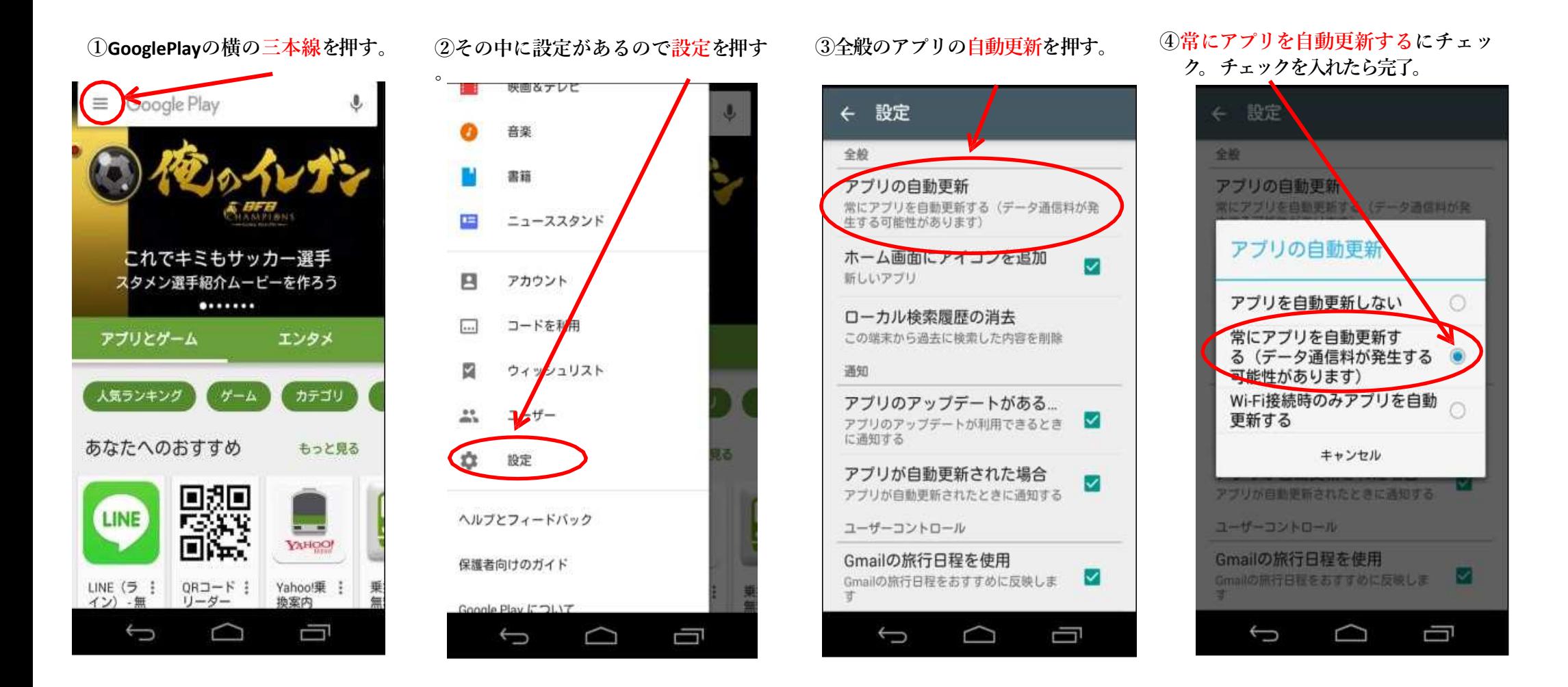

 $\ddot{\circ}$ 

※必ず設定してくださいということではありませんが、アプリが更新した際に手動で更新する手間が省けます。

# 携帯アプリのIPアドレスの設定〜ログインまでの流れ

 $\begin{array}{ccc} (1) & (2) & (3) \ \hline \end{array}$ インストールしていただいたSmartCTIのアプリを $\begin{array}{ccc} \end{array}$ をスマホのアプリを起動していただき 設定 インストールしていただいたSmartCTIのアプリを スマホのアプリを起動していただき 設定と出るのでそちらをタップして下さい<br>タップL起動させてください. 右上の丸で囲んだところをタップして下さい. タップし起動させてください。 ファンファンス ウェース および おくぼんだところをタップして下さい。

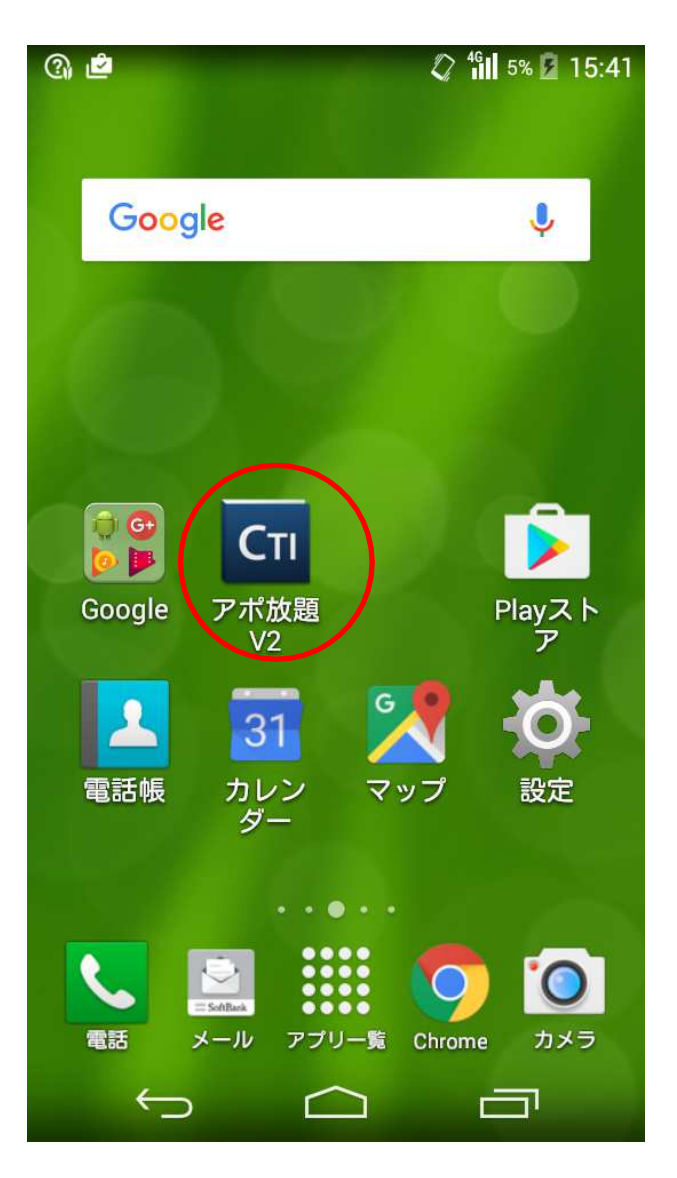

### ※各スマートフォンごとに設定を行ってください。

ログイン

209

**Q** d

CTI アポ放題 V2

オペレータID

パスワード

**<sup>1</sup>** <sup>−</sup>

 $\cap$ 

 $\bigcup$ 

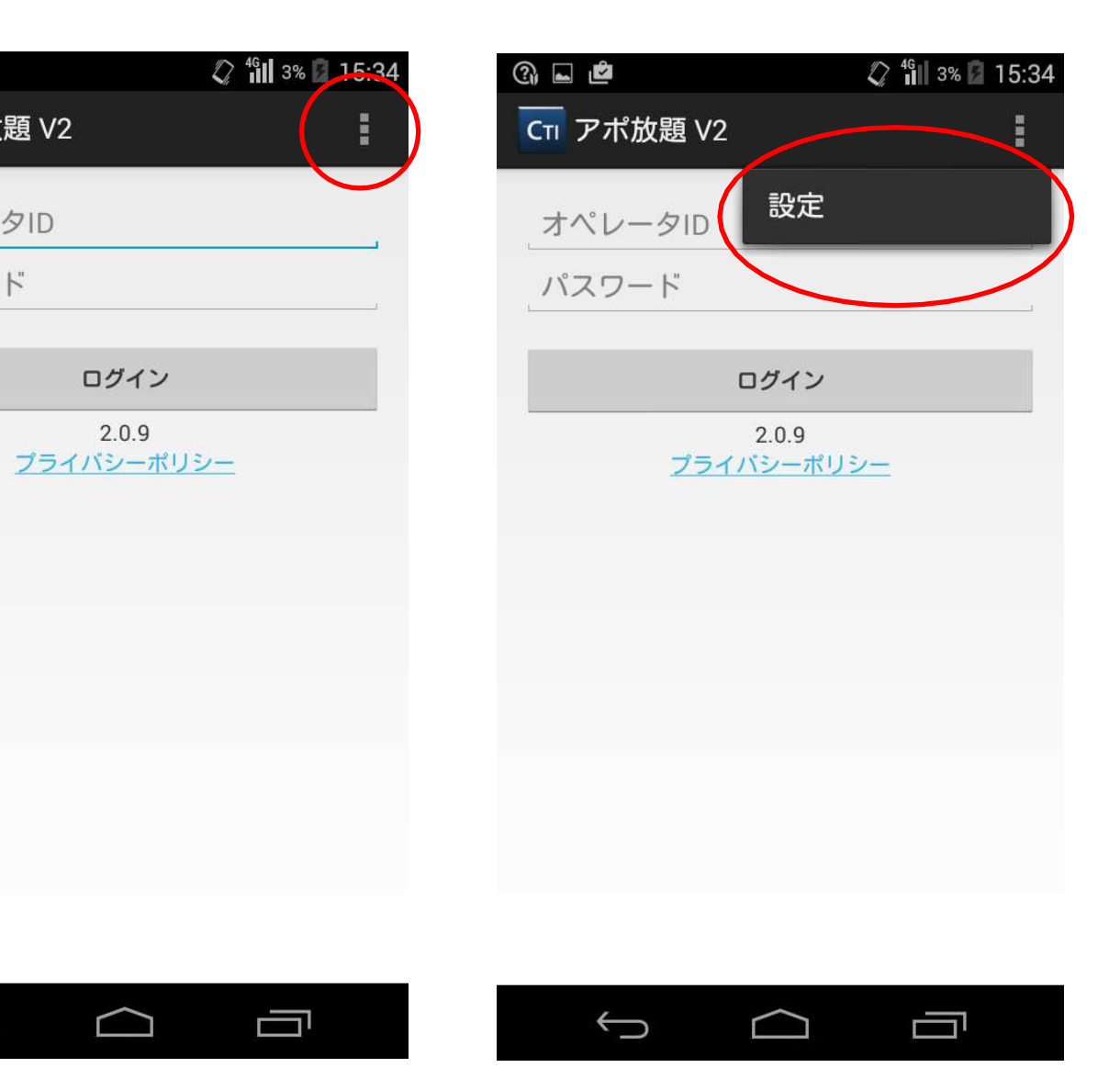

<sup>④</sup> <sup>⑤</sup> <sup>⑥</sup>

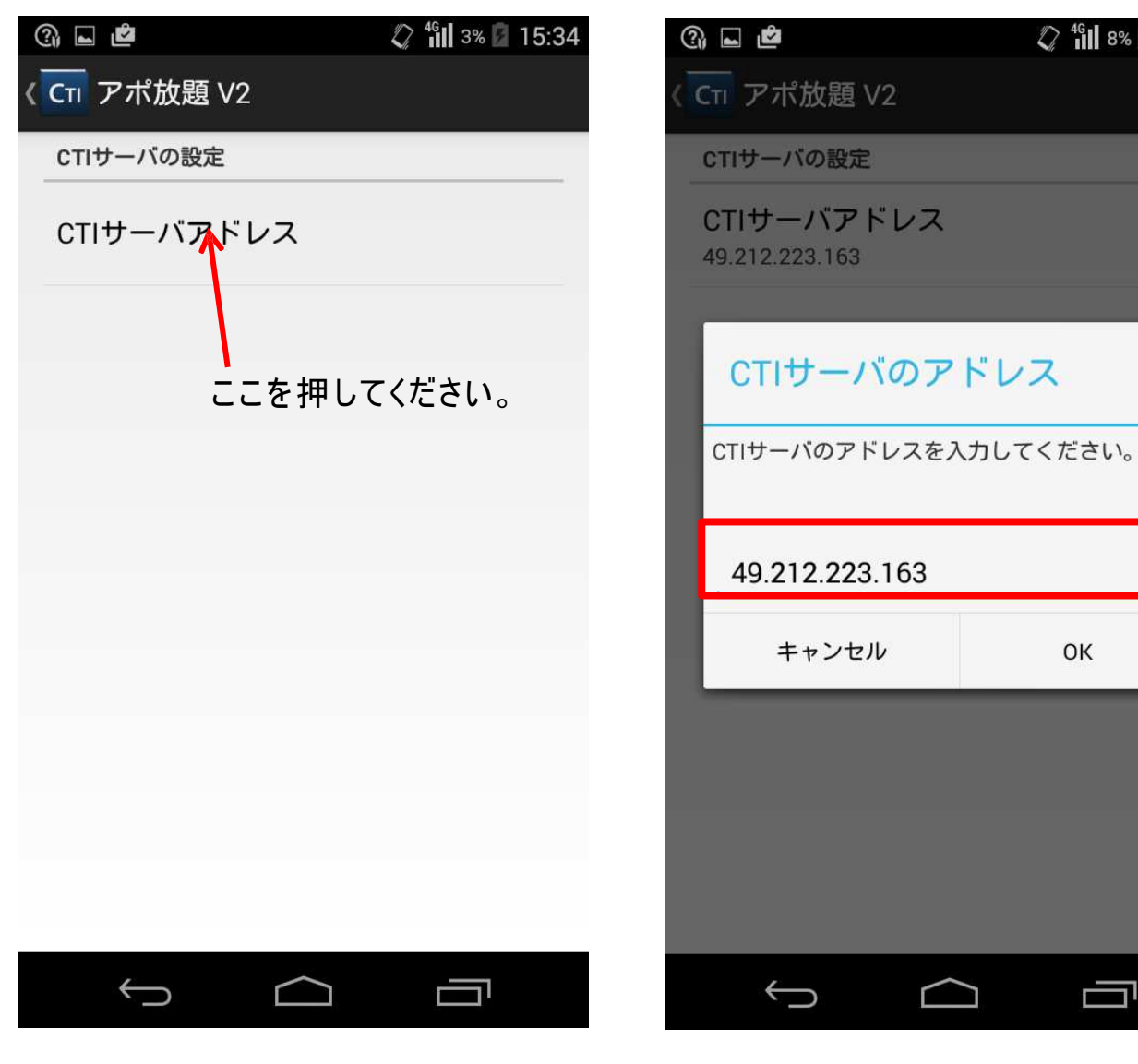

設定を押して頂くと下の画面になるので 押して頂くと下の図のように入力画面になるので OKを押すと下の画面になるので、<br>サーバーアドレスを押してください。 メールに記載されているIPアドレスを入力しOKを 昆スを押してホーム画面に戻りす サーバーアドレスを押してください。 イールに記載されているIPアドレスを入力しOKを 押してください。

アポ放題 V2

キャンセル

 $\bigcup$ 

1サーバの設定

 $2^{46}$ il 8% 15:44

 戻るを押してホーム画面に戻ります。 再度アポ放題のアプリを起動させます。

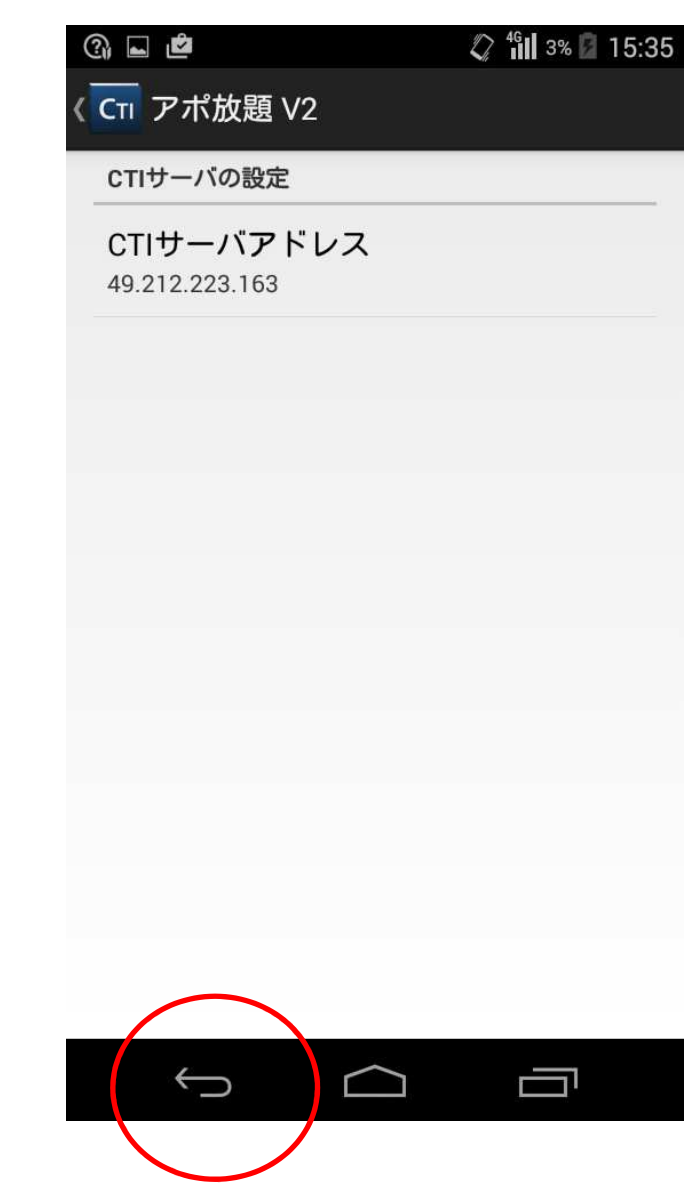

 $\Box$ 

OK

Ţ

## (7)<br>以上でアプリ内のIPアドレスの設定は完了です。 次にログインの説明です。※1 下の 以上でアプリ内のIPアドレスの設定は完了です。 次にログインの説明です。※1 下の図がログインした際の画面になります。<br>

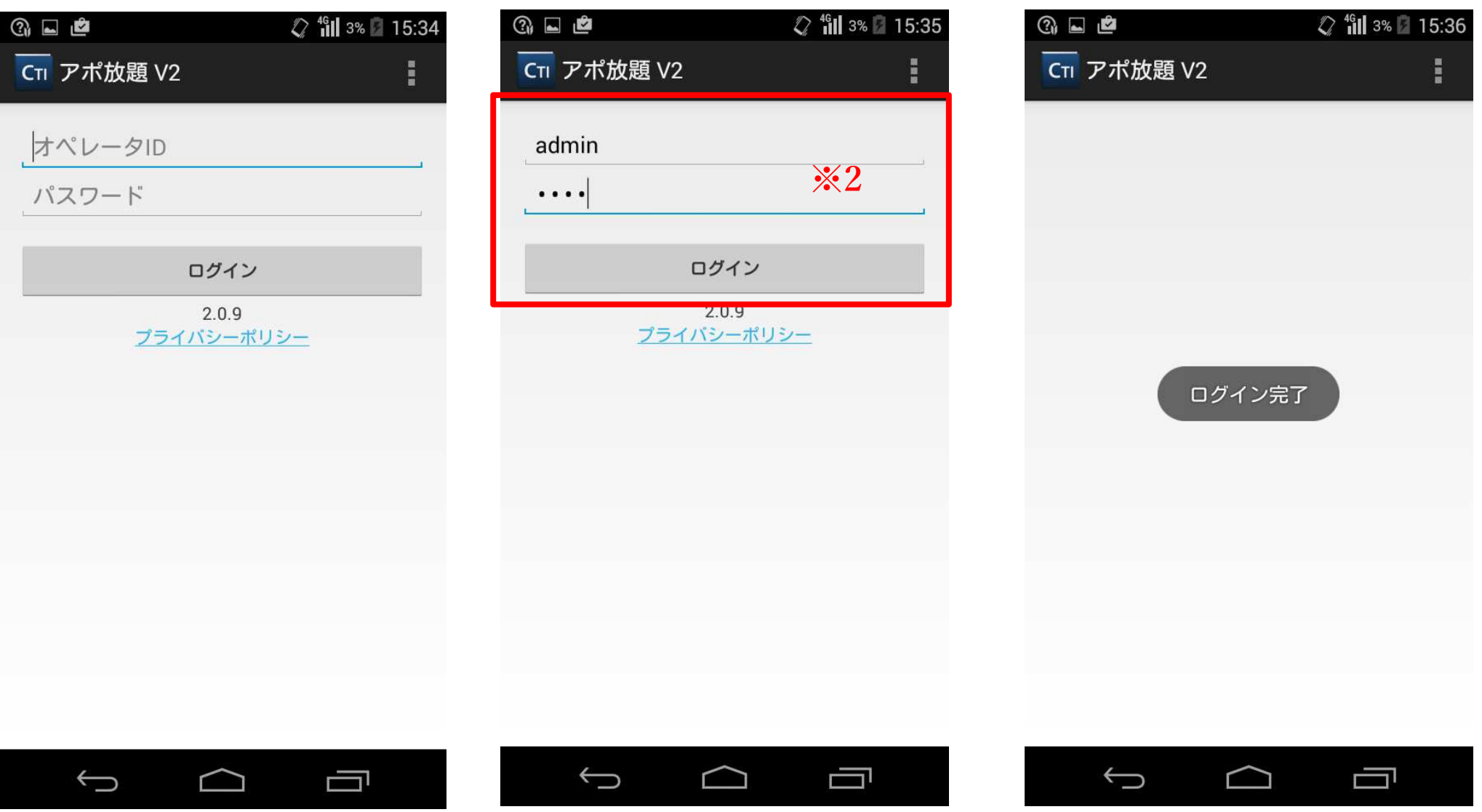

※1 ログインする際は携帯アプリを先にログインしていただき、次にパソコンの方をログインするといった順番でお願いします。<br>※2 パソコン側とログインID、パスワードを入力しないと連動せず通話ができないので、ログイン時必ず確認を行ってください。